# Endbenutzerhandbuch Version 1.0 (15.05.2020) Jitsi-Meet-Instanz auf jitsi.mindfulday.de

Seite | 1

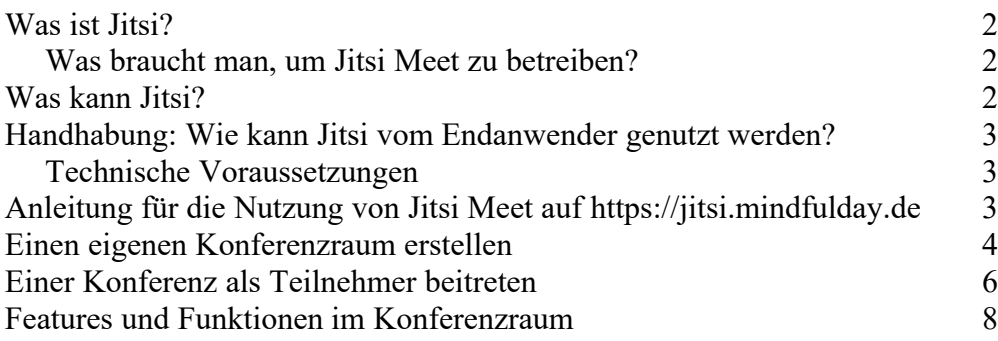

#### Was ist Jitsi Meet?

Jitsi Meet ist eine freie, quelloffene (also Open-Source) Software für Videokonferenz im Internet.<sup>1</sup> Sie wird unter der sog. Apache-Lizenz<sup>2</sup> vertrieben<sup>3</sup>. Das bedeutet, dass man eine kostenlose Auslieferungsversion von der Organisation-Seite (Jitsi.org) herunterladen, auf seinem eigenen Server installieren und nutzen darf. Das macht Jitsi Meet als Kommunikationssoftware im Internet im Gegensatz zu anderen Video-Konferenzanbietern wie Zoom, Skype oder Google so vertrauenswÇrdig. Man kann selbst den Serverstandort und den Server auswählen, auf dem Jitsi installiert werden soll und behält so die Zugriffshoheit über die eigenen Daten. Gerade bezüglich der DSGVO (bzw. GDPR) ist dies für Unternehmen wie Schulen der Grund, auf einen selbst betriebenen und an die eigenen Bedürfnisse angepassten Jitsi-Server zurückzugreifen.

### Was braucht man, um Jitsi Meet zu betreiben?

Für den Betrieb einer eigenen Jitsi-Meet Instanz ist Folgendes notwendig:

- 1 Linux-Server mit Root-Rechten
	- $\circ$  Die Laufleistung von Jitsi-Meet ist abhängig von der Leistung des Servers! Es gibt Server mit 2, 4, 8, 16, 32 MB RAM sowie 1, 5, 8-Kernprozessoren usw.
- 1 Linux-Administrator
- 1 Entwickler (Programmierer) mit rudimentären Kenntnissen in Java, PHP, CSS, html und JavaScript.

### Was kann Jitsi Meet?

Jitsi Meet wird vornehmlich für den Video-Chat genutzt. Daneben kann die Software aber auch für die eigene VoiP-Telefonie sowie das Instanz-Massaging genutzt werden. Über weitere Skript-Erweiterungen können auch Features wie Passwortfunktion, Nutzerkonten, Warteraum oder Video-Life-Streams mit Ausgabe an einen Youtube-Kanal, z. B. für Life-Sendungen im Internet, hinzugefügt werden. Art und Umfang der Erweiterungen sind abhängig von der technischen Kompetenz des Entwicklers. Ein Backend wie bei Wordpress gibt es nicht. Alle Änderungen und Erweiterungen müssen über die Linux-Shell in Skriptsprache ausgeführt werden.

<sup>&</sup>lt;sup>1</sup> Nähere Hinweise zu Jitsi siehe unter: https://de.wikipedia.org/wiki/Jitsi

<sup>&</sup>lt;sup>2</sup> Nähere Hinweise zur Lizenz siehe: https://de.wikipedia.org/wiki/Apache-Lizenz

<sup>&</sup>lt;sup>3</sup> Man darf Software unter dieser Lizenz frei in jedem Umfeld verwenden, modifizieren und verteilen.

Der Kunde wählt den Serverstandort, die Serverperformance sowie die Art und Weise der gewünschten Modifikationen. Backroads übernimmt die Einrichtung, den Betrieb und die gewünschten Anpassungen.

#### Handhabung

Seite | 3

## Wie kann Jitsi Meet vom Endanwender genutzt werden?

Jitsi Meet kann von einem Endnutzer auf drei Weisen genutzt werden

- 1. Am Computer im Browser. Jitsi Meet steuert die WebRTC-Schnittstelle im Browser aus. Aus diesem Grund funktioniert die Software am besten<sup>4</sup> mit dem Google Chrome.
- 2. Für das Smartphone oder Tablet steht eine App. zur Verfügung. a. https://play.google.com/store/apps/details?id=org.jitsi.meet&hl=de
- 3. Für das iPhone steht eine App. im AppStore zur Verfügung. a. https://apps.apple.com/de/app/jitsi-meet/id1165103905

# Technische Voraussetzungen

Sie benötigen:

- Eine High-Speed Internetleitung. Für Computer gilt, dass ein LAN/DSL-Kabel immer noch besser als ein W-LAN/WiFi ist. Für Nutzer mit langsamen Internet empfiehlt es sich entweder nur die Audio-Funktion zu nutzen oder über die IP-Telefonie der Konferenz beizutreten.
- Sie benötigen ein internetfähiges Gerät (Tablet, PC oder Smartphone). Die Qualität hängt vom Prozessor, dem Arbeitsspeicher des Geräts ab. Generell gilt: Der Betrieb von Jitsi im Browser auf einem hochwertigen PC ist besser als auf einem Smartphone.
- Sie benötigen eine Kamera. Die Bildqualität hängt von der Kamera ab.
- Sie benötigen ein Mikrofon. Analog hierzu gilt auch, je besser das Mikrophon, desto besser ist die Qualität. Profis nutzen externe Mikrofone.

# Anleitung für die Nutzung von Jitsi Meet auf https://jitsi.mindfulday.de

Aufgrund der aktuell angespannten Lage in Europa und insbesondere Deutschland (einerseits erhÄhtes Datentransvolumenaufkommen, andererseits geringer Ausbau des

<sup>4</sup> Stand: 07.05.2020

Internets in mittelgroßen und kleinen Ortschaften oder dem ländlichen Gebiet) wird hier vorerst nur die Anleitung für den Betrieb im Browser am Windows-PC gezeigt. Diese Anleitung bezieht sich auf einen PC oder Laptop mit einem i5-Prozessor, 7. Generation und 8 GB DDR-RAM oder Éhnlich, angeschlossenen an eine High-Speed-Internetleitung. Weitere Anleitungen folgenden mit nachfolgenden Versions-Updates dieses Endbenutzerhandbuchs.

Seite | 4

### Einen eigenen Konferenzraum erstellen

1. Lassen Sie sich zunächst von Ihrem Administrator Ihren Benutzernamen und Ihr Passwort geben. Dies kann wie folgt aussehen:

Benutzername: Donald Passwort: irgendwassicheres

Um einen eigenen Konferenzraum zu erstellen, starten Sie nun Google Chrome und geben Sie in die Adresszeile Ihres Browsers die Startseite unserer Jitsi-Instanz ein: https://jitsi.mindfulnday.de. Sie müssten folgendes Bild sehen:

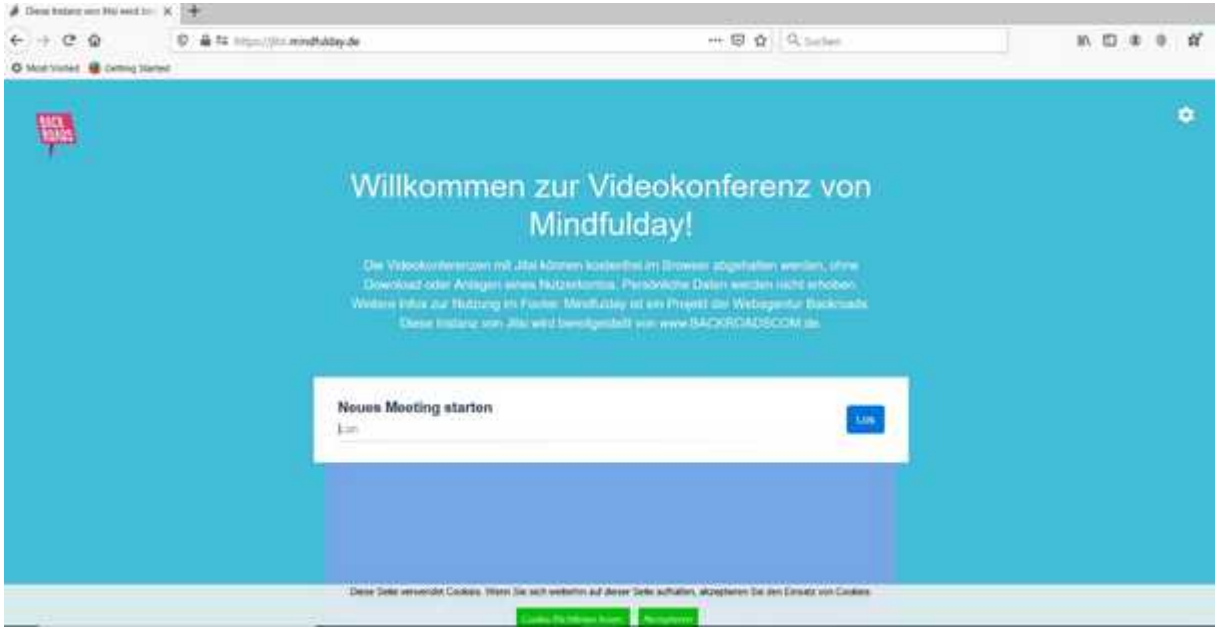

Akzeptieren Sie die Nutzung von Cookies. Beim Scroll nach unten sehen Sie in der FuÅleiste weitere Informationen zum Datenschutz sowie das Impressum des Betreibers dieser Jitsi-Instanz.

Geben Sie nun im weißen Textfeld unter "Neues Meeting erstellen" eine zufällige Zeichenkette ein und schließen Sie sie mit einem Begriff ab, der für den Konferenzraum passt. Dies könnte z. B. so aussehen:

448fih3s-Konferenzname

Klicken Sie dann auf "Los" und Jitsi erzeugt für Sie den Konferenzraum. Sie werden unmittelbar zur Anmeldung für den Konferenzraum weitergeleitet. Sie müssten dieses Bild sehen können:

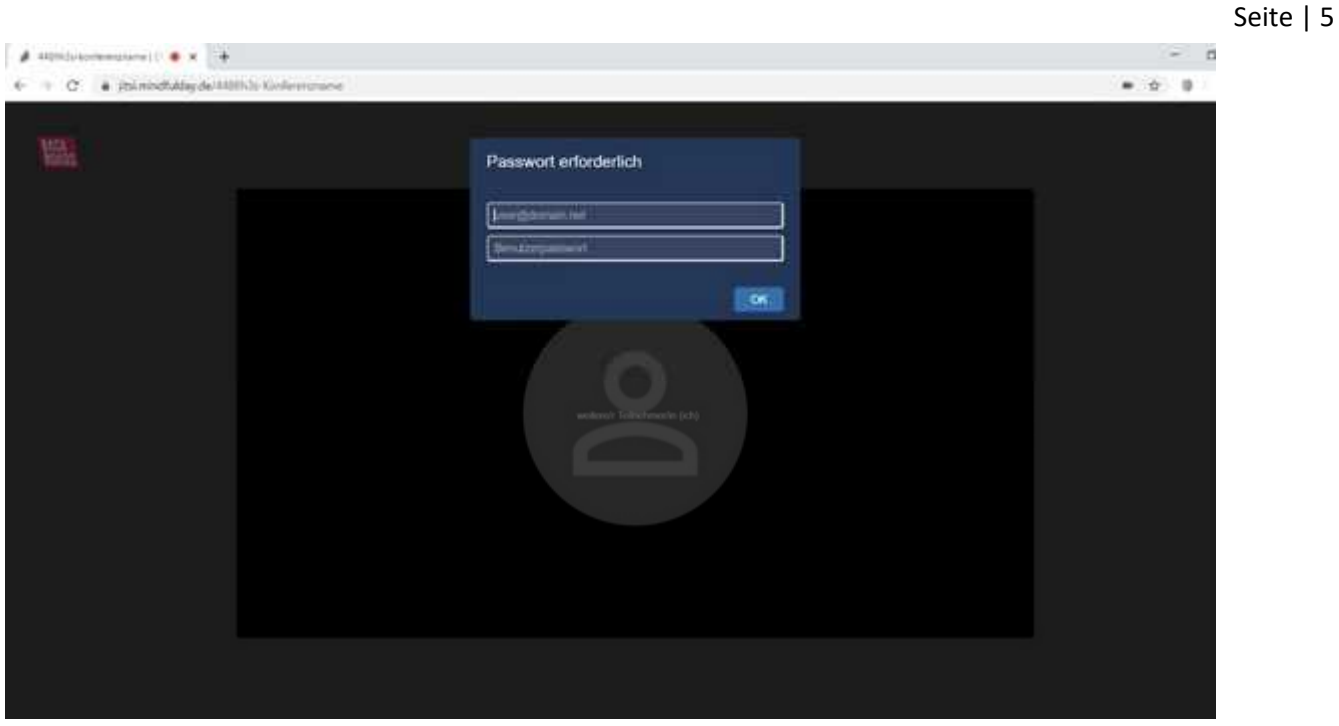

Ggf. fragt Sie Ihre AntiViren-Software danach, ob Sie den Zugriff auf Kamera und Mikrofon erlauben. Falls ja, sollten Sie beide Zugriffe erlauben, damit Sie von anderen Teilnehmern gesehen und gehört werden können.

Geben Sie nun Ihre Zugangsdaten ein und klicken Sie auf OK. Sie müssten nun dieses Bild sehen können:

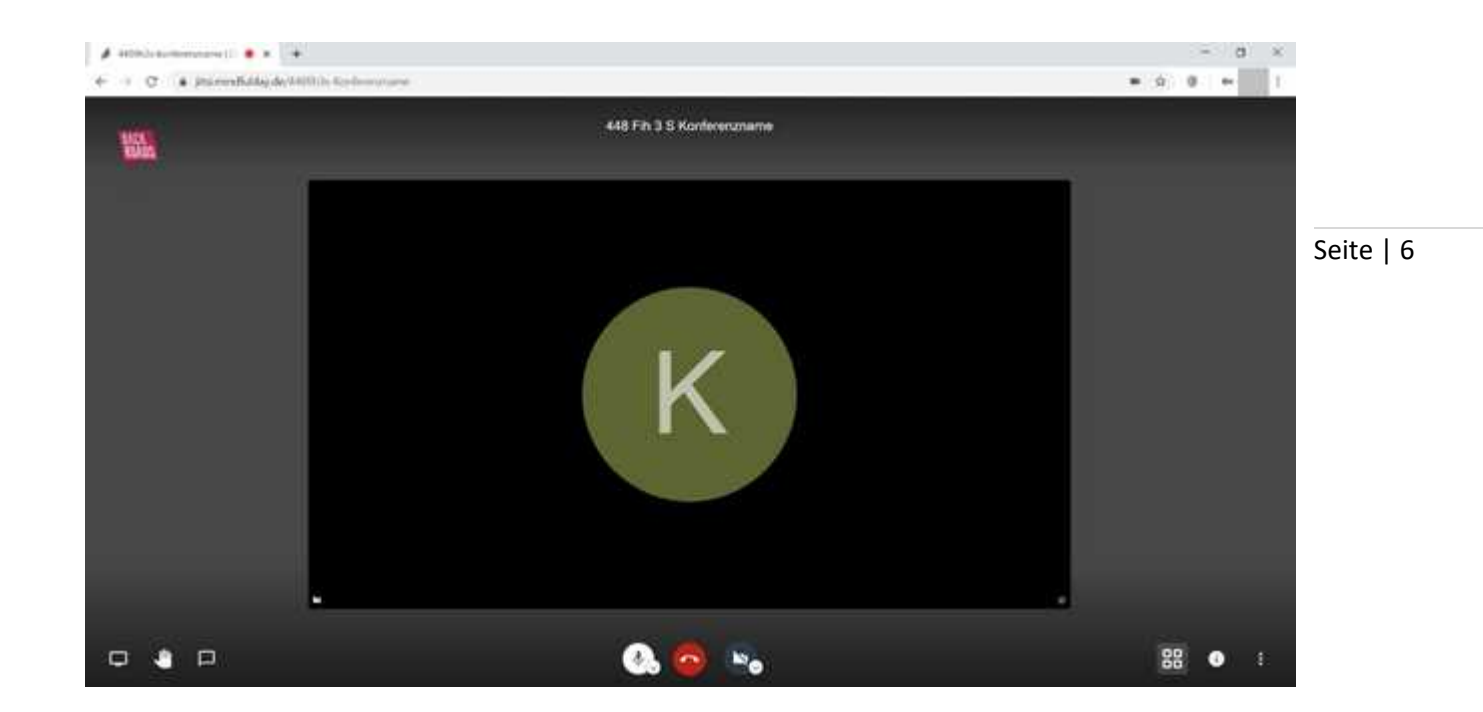

## Einer Konferenz als Teilnehmer beitreten

2. Lassen Sie sich zunächst von Ihrem Administrator den Link zum Konferenzraum erstellen und zusammen mit den Zugangsdaten geben. Dies kann wie folgt aussehen:

Link zum Konferenz-/Kursraum: https://jitsi.mindfulday.de/448fih3s-Konferenzname Benutzername: Donald Passwort: irgendwassicheres

Rufen Sie in der Adresszeile des Google Chrome-Browsers den o. g. Link auf. Sie sehen dieses Bild:

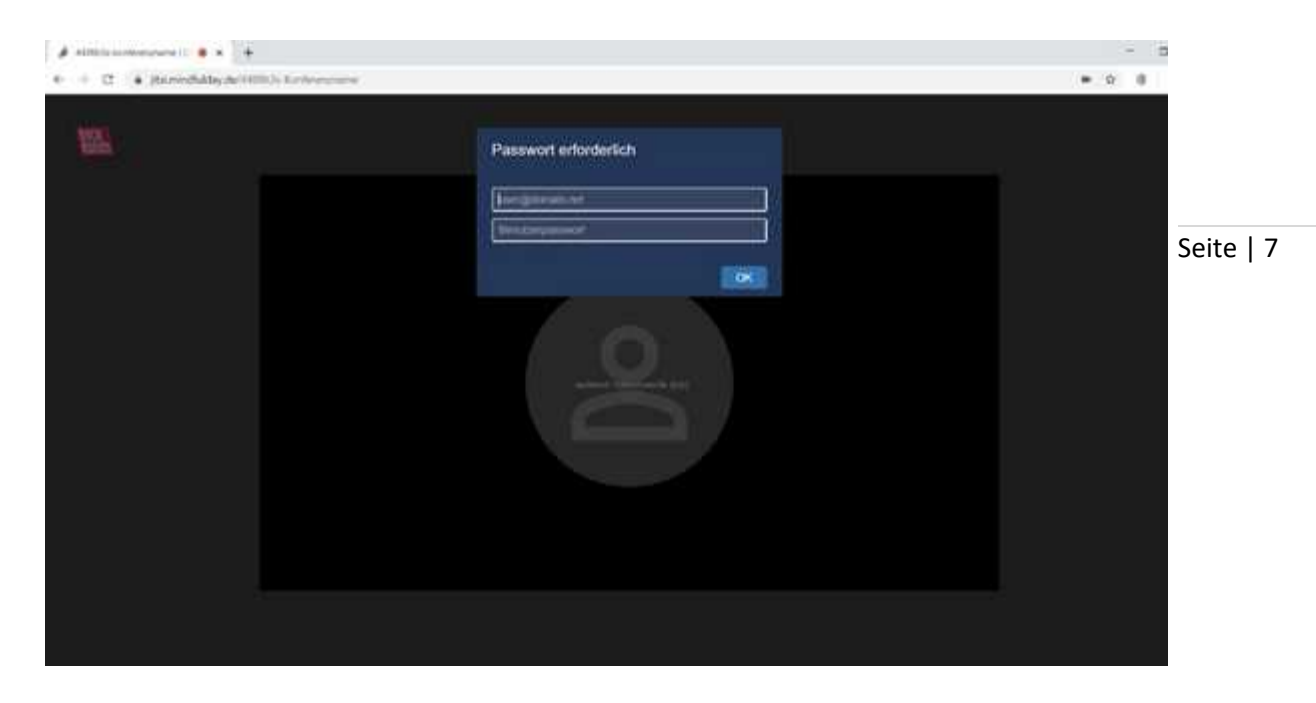

Geben Sie hier die von Ihrem Administrator zugesandten Daten ein.

Sie sind der Konferenz beigetreten. Ggf. hat Sie Ihre AntiViren-Software danach gefragt, ob Sie den Zugriff auf Kamera und Mikrofon erlauben. Falls ja, sollten Sie beide Zugriffe erlauben, weil sie sonst weder gesehen noch gehört werden können. Sie können lediglich die Konferenzteilnehmer sehen und hören. Sie müssten nun dieses Bild sehen bzw. auch schon andere Konferenzteilnehmer.

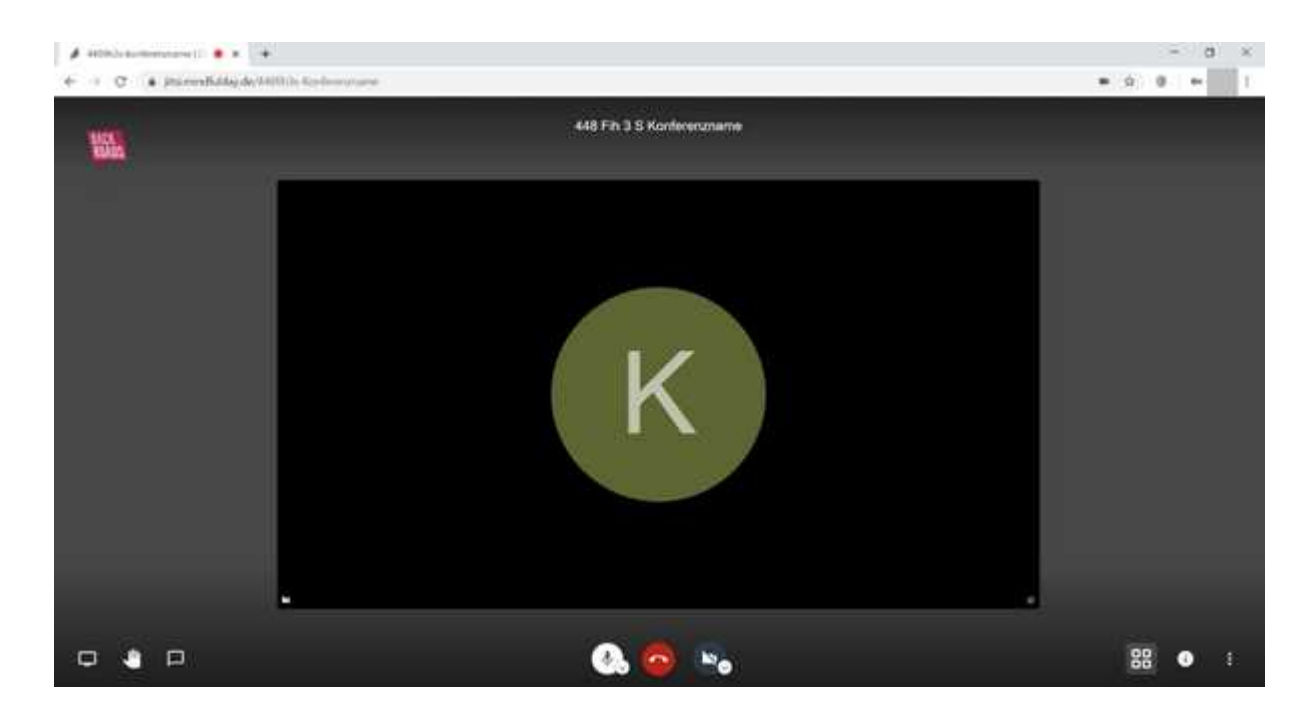

Auf dem o. g. Screenshot wurde bewusst das Kamerabild ausgeschaltet. Auch Sie

können nach dem Beitritt zu einer Konferenz nachträglich bestimmen, ob Mikrofon und/oder Kamera eingeschaltet bleiben sollen. Manchmal möchte man noch nicht gesehen oder gehört werden. Z. B. wenn man noch ein privates Telefonat oder Gespräch im eigenen Home-Office führt. Sie können nachträglich Kamera und Mikrofon ein- bzw. ausschalten, in dem Sie auf die entsprechenden Symbole links und rechts von dem Telefonhörer (auf rotem Hintergrund) klicken. Der Telefonhörer auf rotem Hintergrund bedeutet "auflegen/Konferenz verlassen"

Seite | 8

 $\pmb{\mathcal{S}}$  and has the momentum in  $\pmb{\mathcal{S}}$  , and  $\pmb{\mathcal{S}}$  $\rightarrow$  $\leftarrow$  =  $\alpha$  = a minimization commo- $-6.8.6$ 448 Fin 3 S Konferenzname 斷.  $\Box$  $\Box$ **DE**  $\mathbf{w}_\alpha$ 99

## Features und Funktionen im Konferenzraum

Im Konferenzraum haben Sie folgende Features:

- 1. Screen-Sharing: Hier kÄnnen Sie entweder den gesamten Bildschirm oder auch nur ausgewählte Fenster oder Anwendungen anderen Konferenzteilnehmern anzeigen. Z. B. Power-Point-Präsentationen für Unternehmen oder Tafelbilder für Bildungseinrichtungen.
- 2. Hand heben: Klicken Sie hier drauf und in Ihrem Fenster wird eine erhobene Hand angezeigt. Sie signalisieren anderen Konferenzteilnehmern, dass Sie etwas sagen wollen. Evtl. muss Sie der Moderator von stumm auf sprechen schalten, falls er dies so eingerichtet hat.
- 3. Text-Chat: Ein simpler Chat. Hier können Sie entweder mit allen Teilnehmern einen offenen oder bestimmten Teilnehmern einen Privat-Chat führen. Vielleicht mÄchten Sie auch nur Links oder Anmerkungen allen Teilnehmern anzeigen lassen. Haben alle Teilnehmer den Konferenzraum verlassen, wird der Chat automatisch gelöscht. Die Übermittlung von Dateien ist aus

Sicherheitsgründen nicht möglich. Hierfür empfehlen wir die Nutzung von Nextcloud.

- 4. Fensteranordnung: Möchten Sie alle Teilnehmer im Hauptfenster oder in der Seitenleiste sehen. Hier können Sie es einstellen.
- 5. Raum abschließen: Sie haben schon Benutzername und Passwort, aber ggf. ist es nötig, den Raum für nachfolgende Teilnehmer zu verschließen. Geben Sie hier ein Zufallspasswort ein und der Raum ist für weitere Teilnehmer verschlossen, auch wenn Sie über Benutzername und Passwort verfügen. Teilnehmer, die im Raum anwesend sind, bleiben drin. Weitere können nicht mehr hinzutreten.
- 6. Weitere Funktionen: Hier verbergen sich weitere Funktionen, die im nächsten Kapitel näher beschrieben werden.

Seite | 9